# Introduction

To open CA Service Desk open internet explorer browser and type the address

[http://isssupport.tulsaschools.org](http://isssupport.tulsaschools.org/) . The CA Service Desk Login page opens in your web browser. Enter the appropriate user ID and password in the text boxes provided, (**the Login ID and password is your network userid and password**) then click Login.

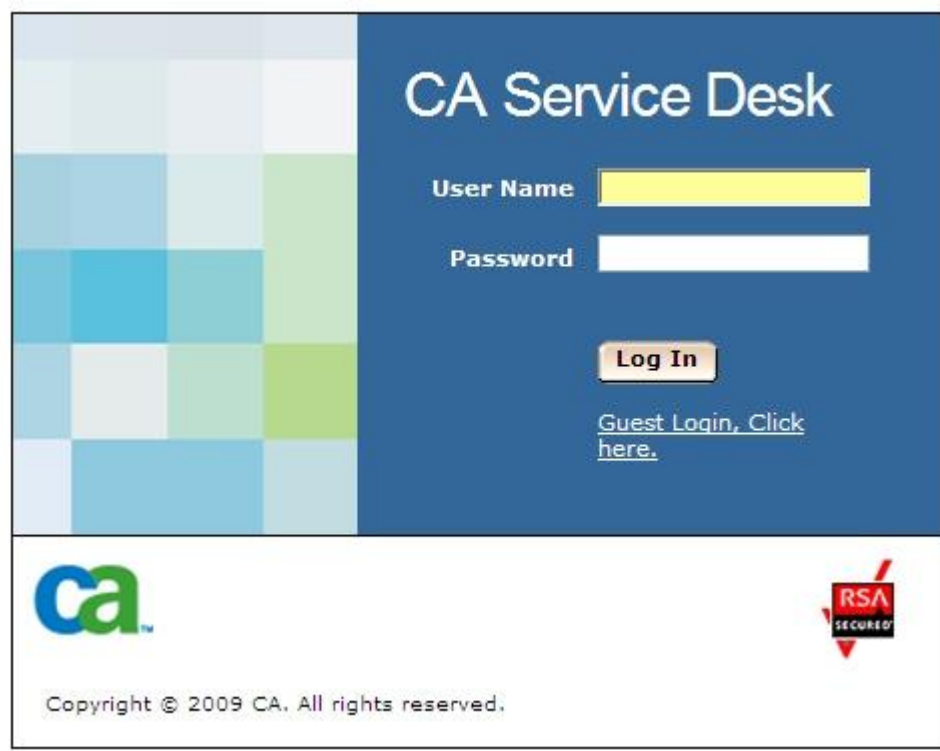

When you click Login, the Welcome page opens.

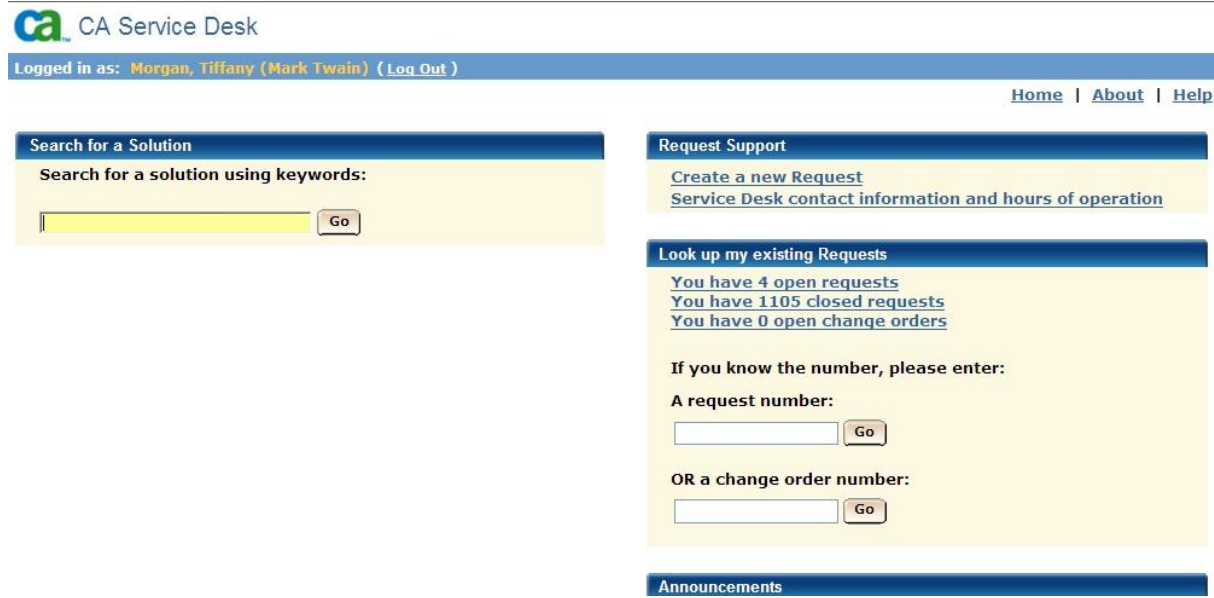

## **Menu Bar**

#### **Home**

This menu bar item navigates you back to the home page.

From the Home page you can perform a variety of functions such as viewing your open, closed, or resolved requests, opening a new request, viewing announcements, searching for a solution, and displaying information about the Service Desk.

#### **Announcements**

Selecting this item navigates you to the Announcements window. Announcements can be accessed from the link on the Home page, or accessed from the menu bar at the top of the page.

The Announcements window displays information for service desk users posted by the system administrator.

#### **Search for a Solution**

This item allows you to search the Knowledge Tools database for a solution to your problem. Solution Search can be accessed from the link on the Home page, or accessed from the menu bar at the top of the page.

When accessing the Solution Search from the Home page, enter solution keywords in the edit box provided and press Enter. This will pass the keyword to Knowledge Tools and initiate a search based on the keywords entered.

#### **About**

This item displays an information page for your Service Desk. About can be accessed from the link on the Home page, or accessed from the menu bar at the top of the page. This page typically contains contact information, as well as hours of operation.

#### **Logout**

Exits the web interface, returning you to the login screen.

#### **Contact Us**

Selecting the Contact tab gives you information about the ISS department.

### **Creating a Work Order**

Select the link from the home page Create a new Request

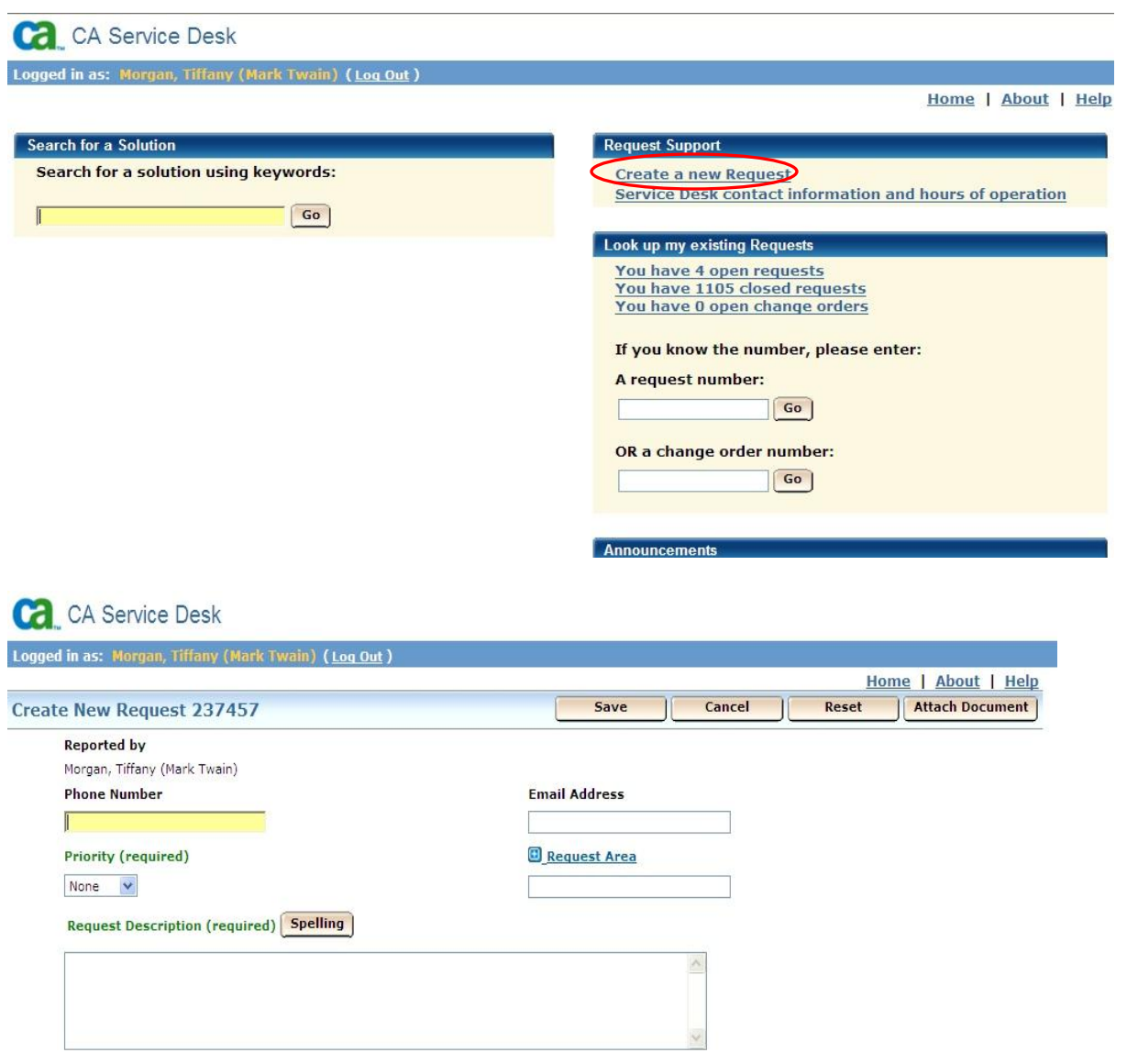

When creating a work order you can select what type of service you need based upon the request area you select. The request area is based upon a category and problem area. When you click **request area link** to select a request area the following window appear.

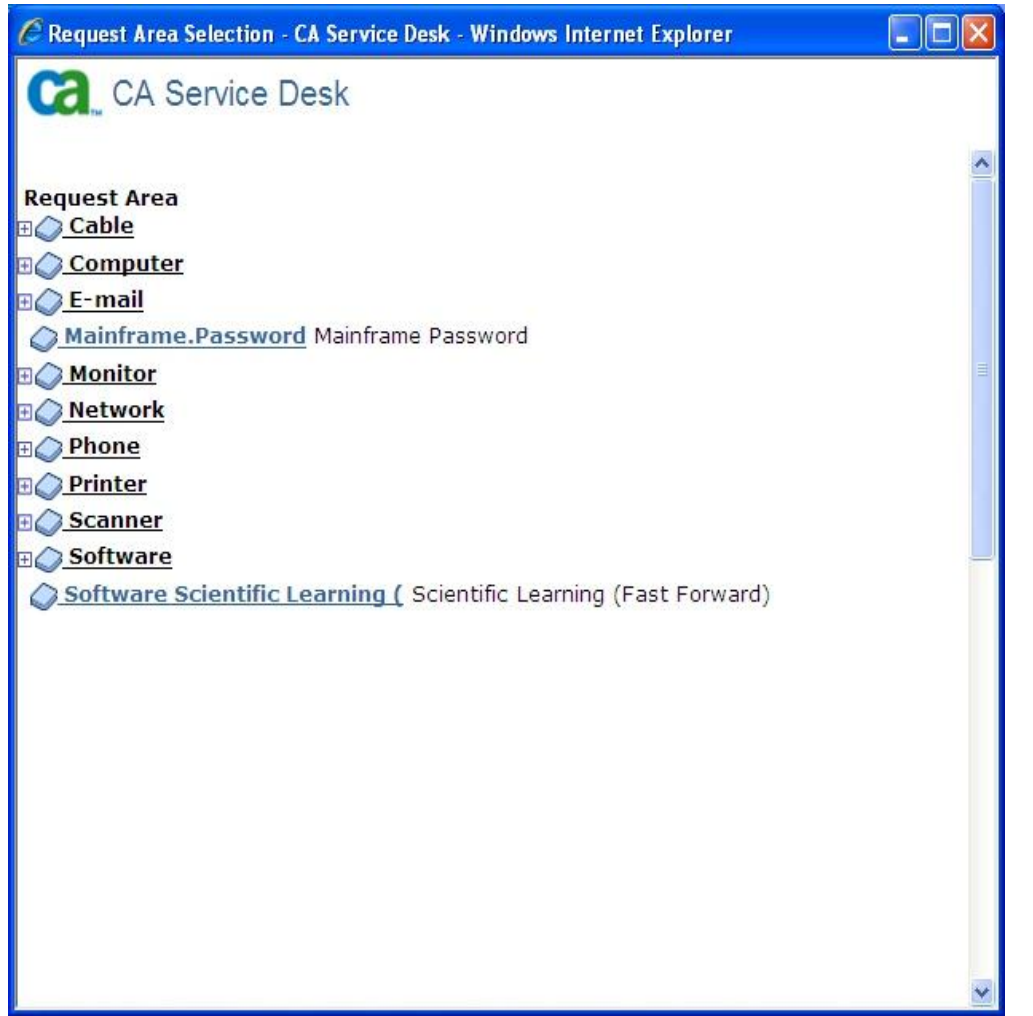

This window lists all the areas to which requests can be assigned. For example, your issue may be related to hardware or software areas. You can see the available areas in the tree and you can expand them if necessary.

Once you have selected the request area you are now ready to complete your request.

In the Request Description the following information is required: Room number Effective User who is having the problem Computer Name Computer service tag number or Monitor/printer Problem Example: Room 101 – John Doe Computer will not turn off. Computer name ESC-658152 service tag 6581852

At the bottom of the request description box may appear several questions that will arrive based upon request area.

After completing the request description you can do a spell check by click the spelling link.

You have the ability to attach a document or web link to your request by selecting the option attach document from the top menu.

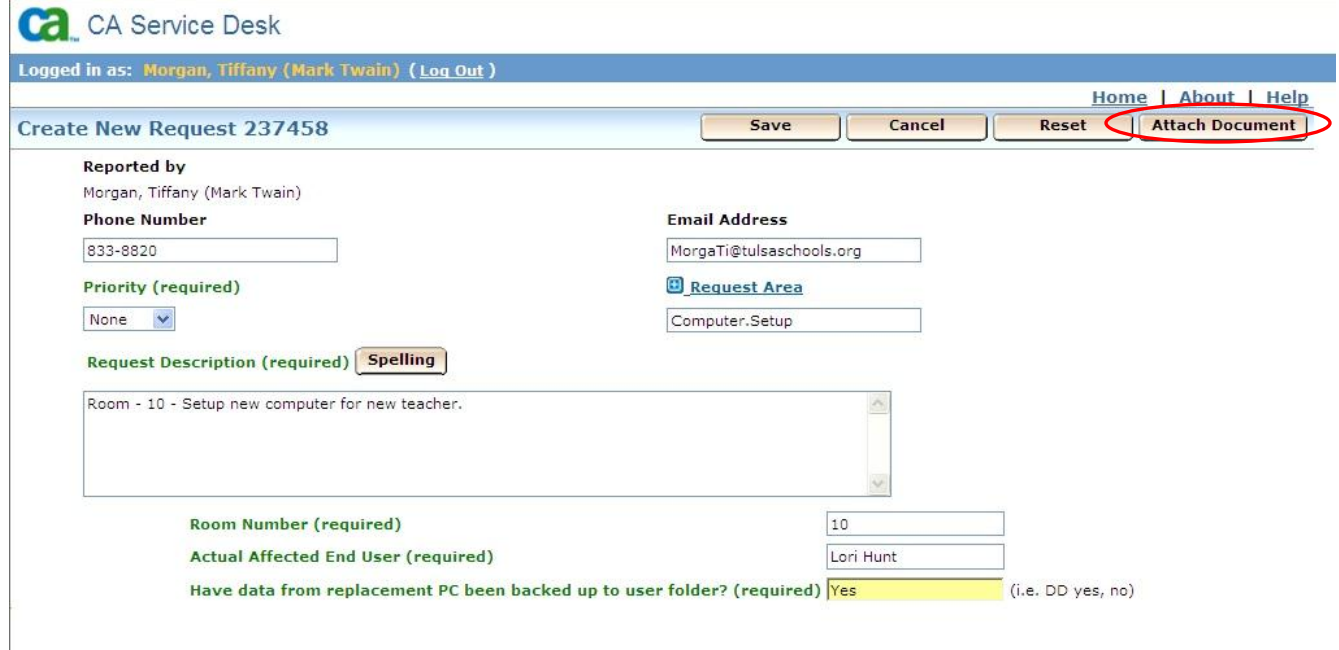

When you click the option to attach document the following screen appears.

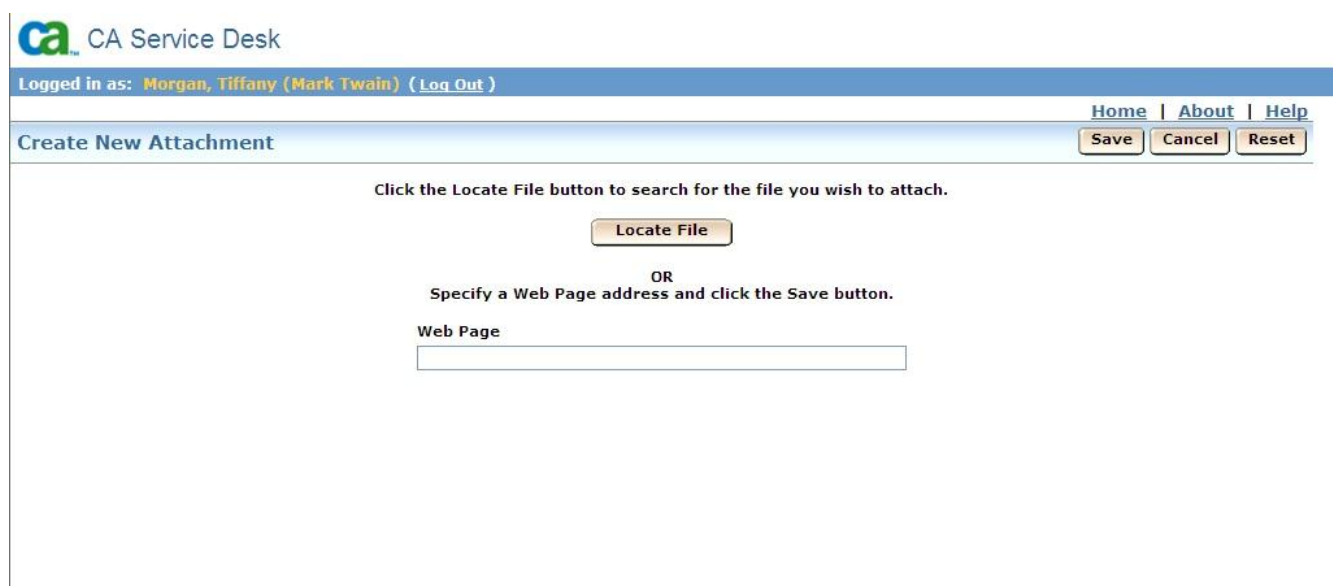

When you select locate file the dialogue box below will appear for you to browse and select your file. Once you have selected the file select OK.

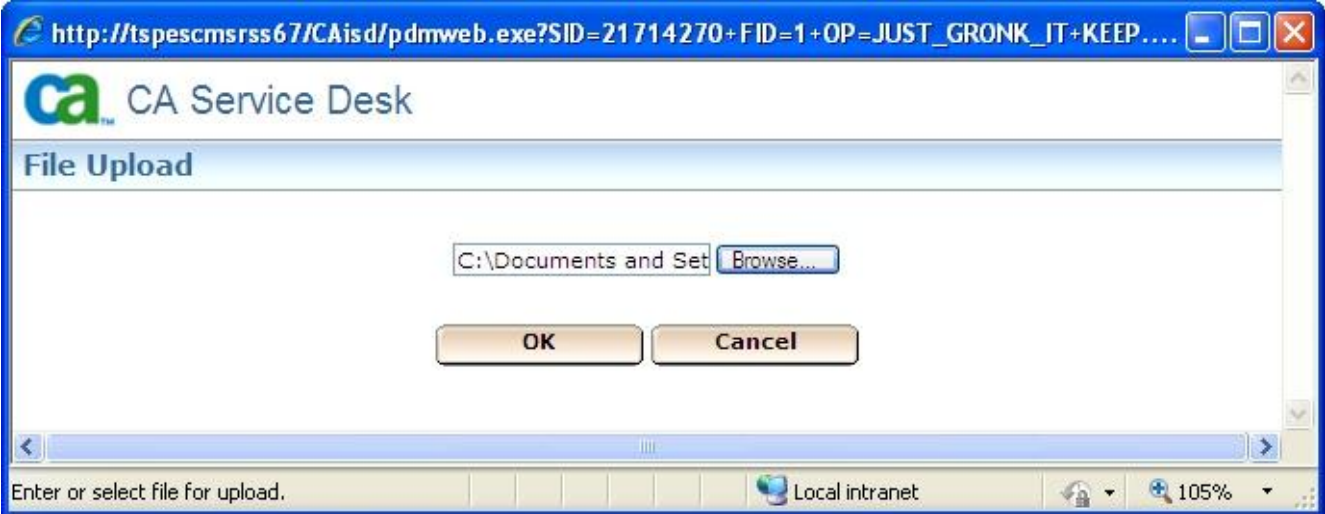

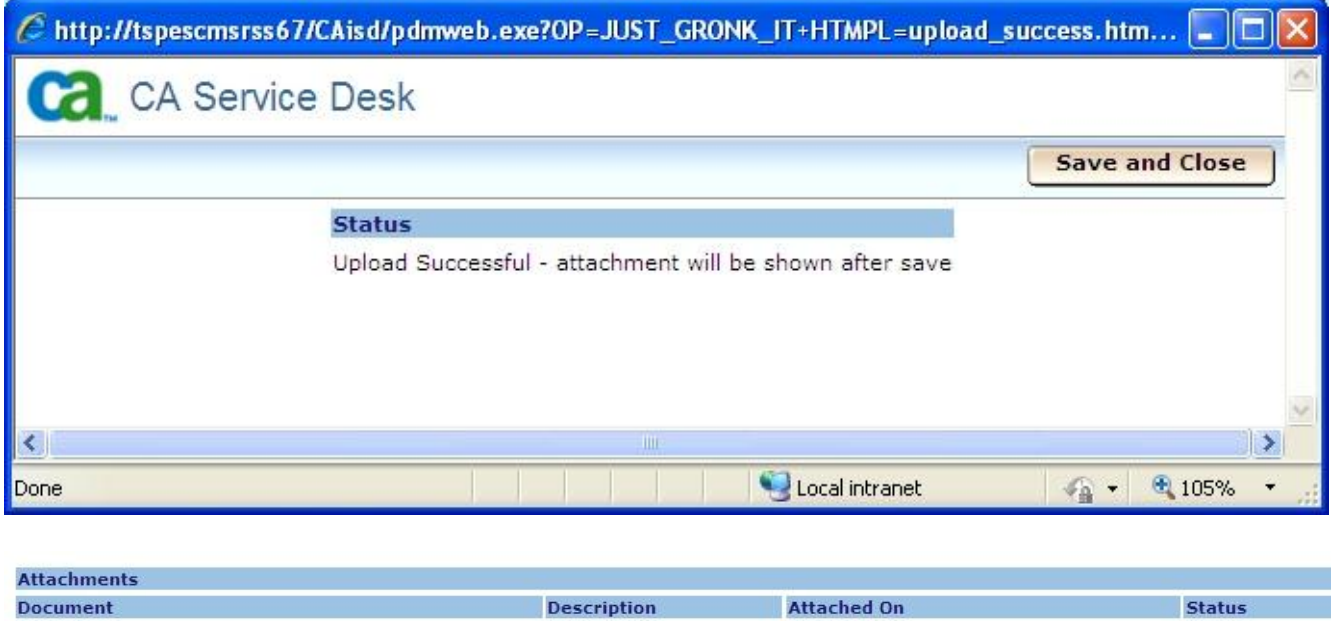

07/08/2010 08:42 am

Installed

After completing all information required to create a request click the save option button.

ARE YOU A CHAMPION.doc

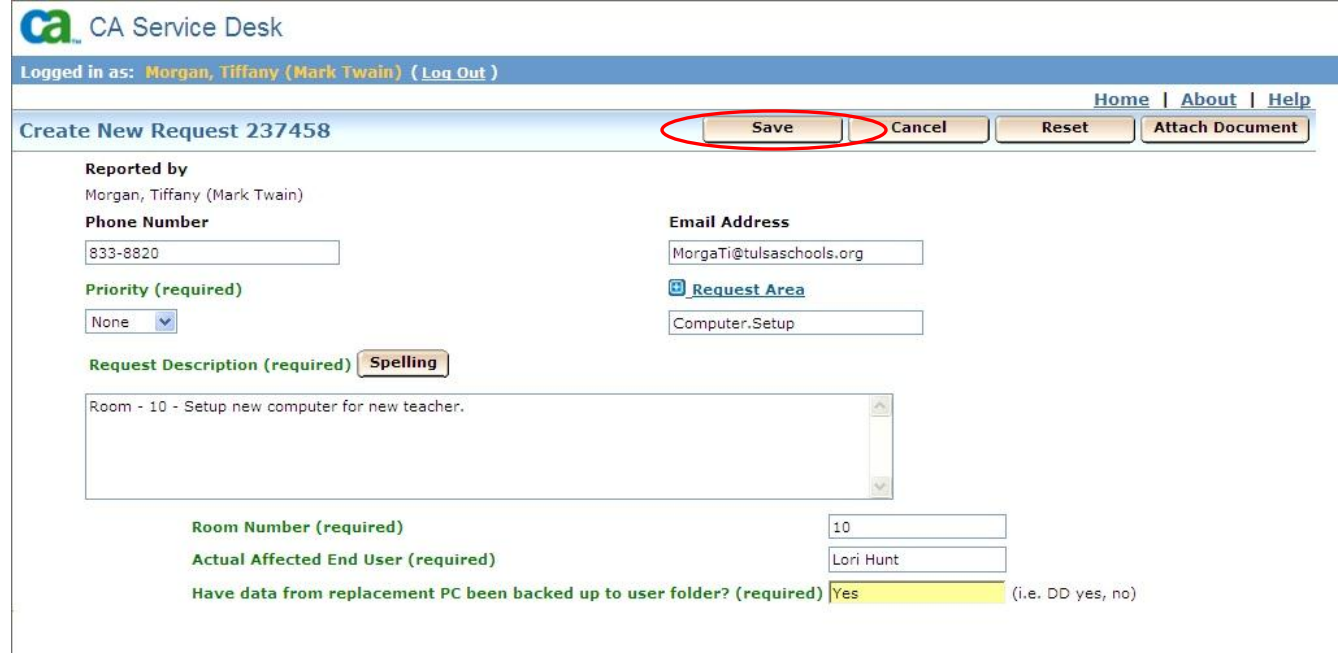

The system will generate a request and you will receive an email confirmation of your request.

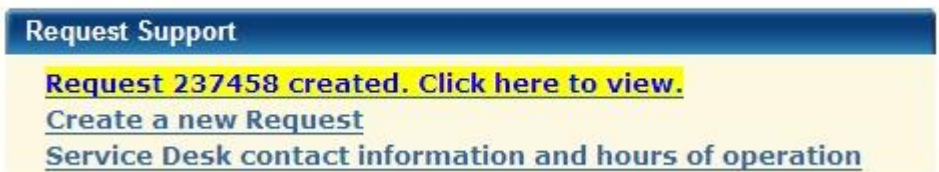

After creating a request you have the ability to edit the request, add comments or close the request.

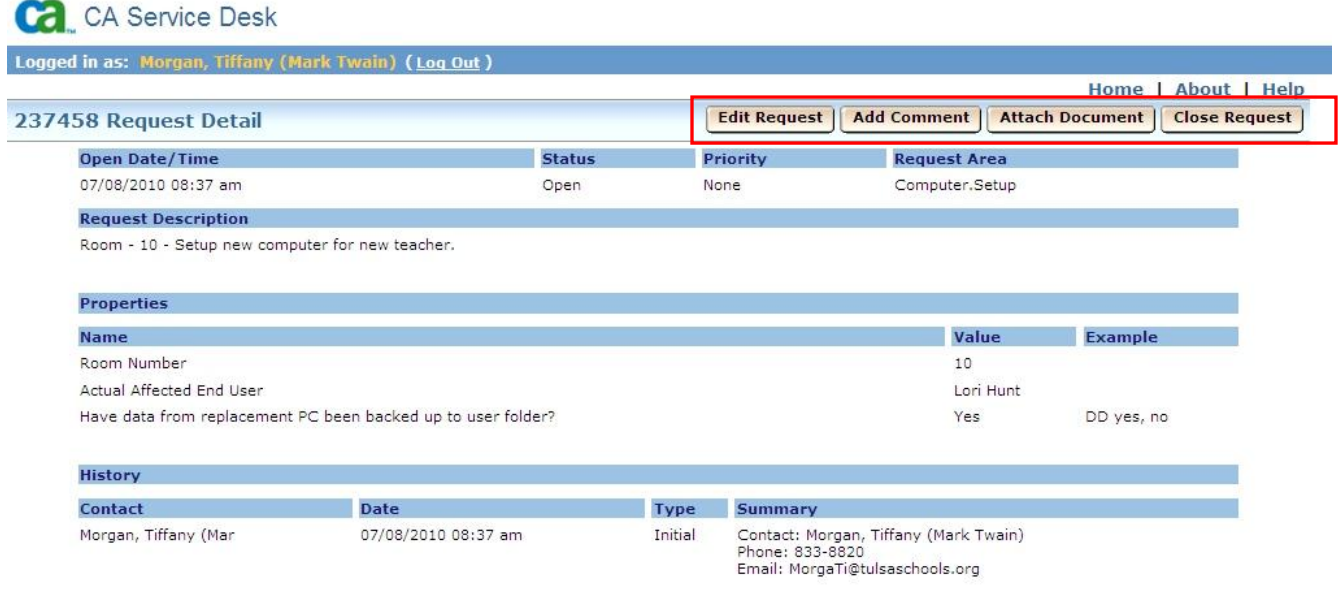

To edit the request click edit request, it will take you to a page that is similar to creating a request. Make your modifications then click save.

To add a comment, click add comment, a description box will appear, add comments and click save.

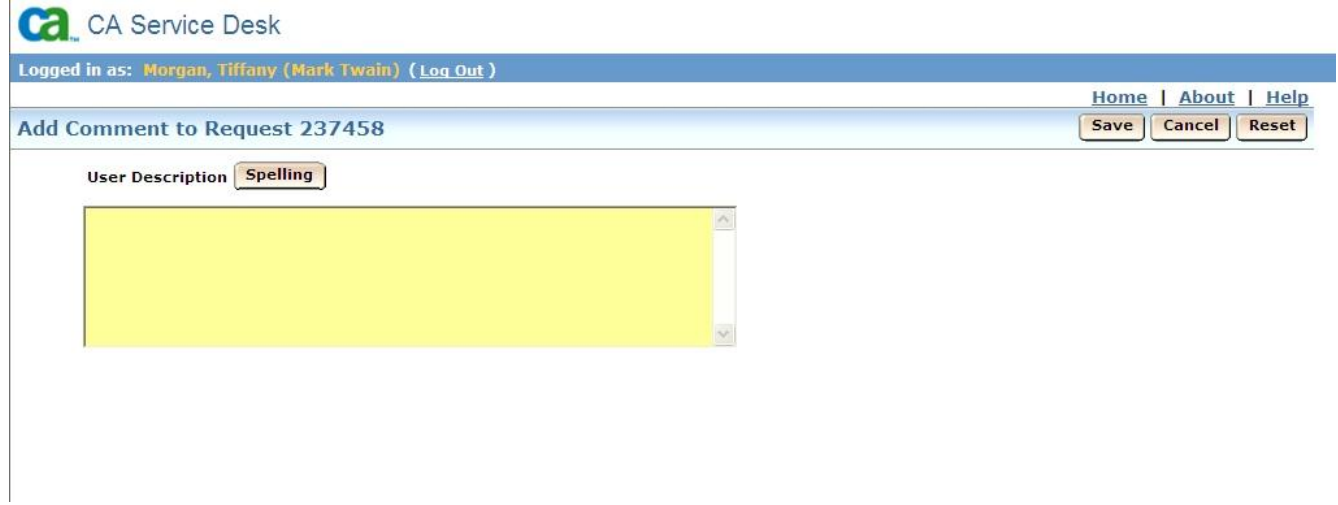

To close the request click close request and type your resolution to the problem.

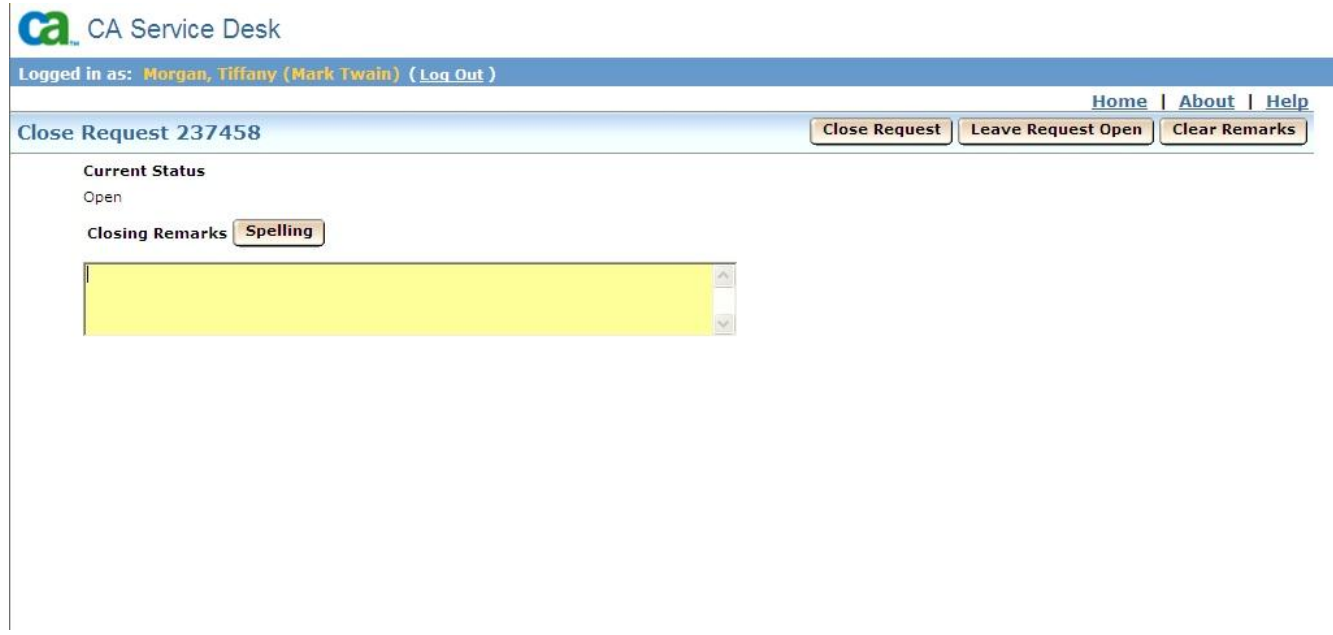

This window lets you record closing remarks when resolving a request. The information you enter here is added to the History list at the bottom of the [Request Detail window.](http://isssupport/CAisd/help/employee/detail_cr_ro_help.html) Status changes become part of the request history and can be useful when you research and update requests.

#### **Managing Tickets**

From the main menu you have the ability to look at all open or closed tickets.

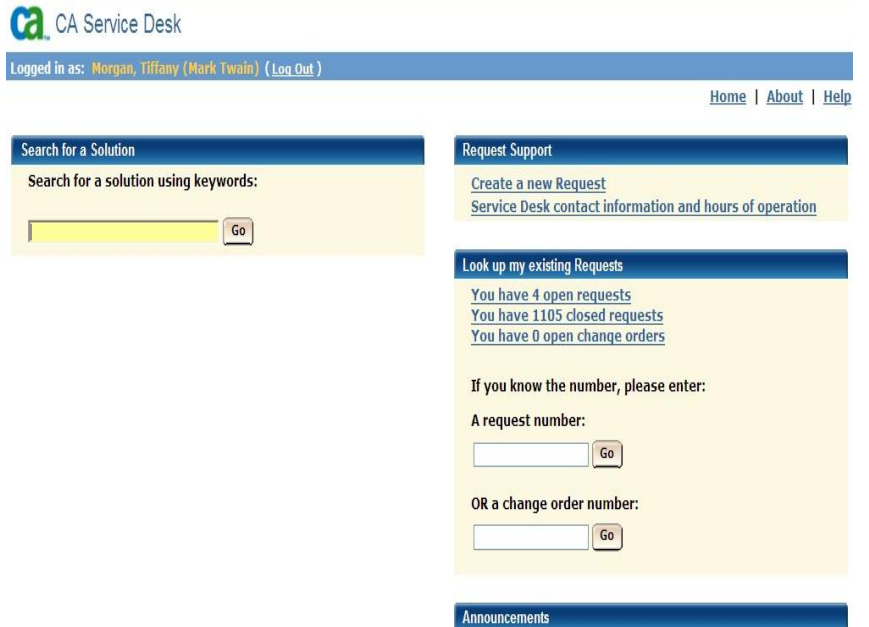

To reopen a ticket click on the link "You have XXX closed requests". It will take you to all closed ticket. Click on the request number of the request that need service. Click Reopen Request.

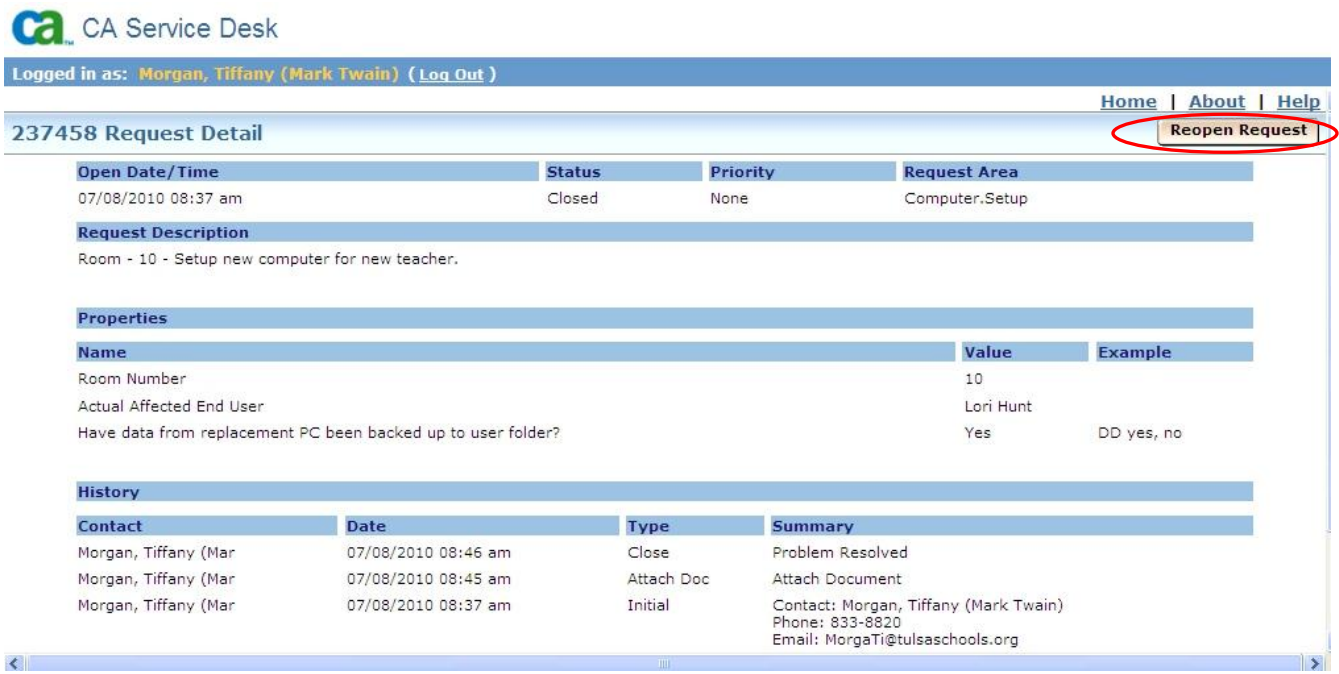

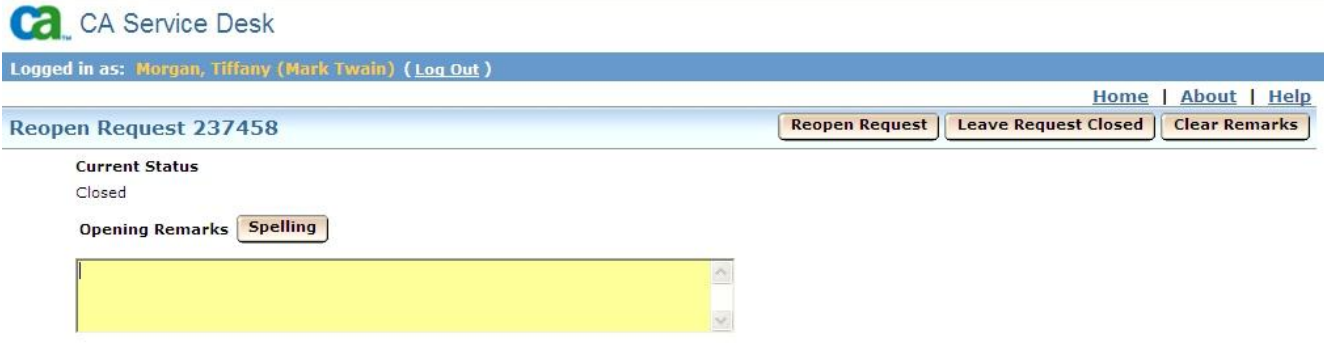